Návod k instalaci podpisového certifikátu do aplikace eRecept – lékař

- 1) Ujistěte se, že jste z počítače vyexportovali podpisový certifikát a ten nahráli do telefonu
- 2) Spusťte aplikaci eRecept lékař a stiskněte tlačítko Přihlásit
- 3) Zvolte volbu v levém horním okraji displeje

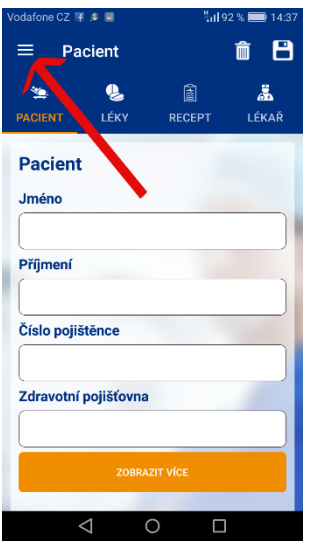

4) Zvolte Nastavení

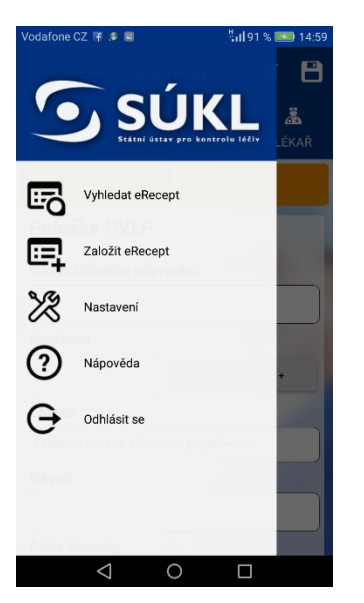

5) Stiskněte volbu Nastavit podepisovací certifikát

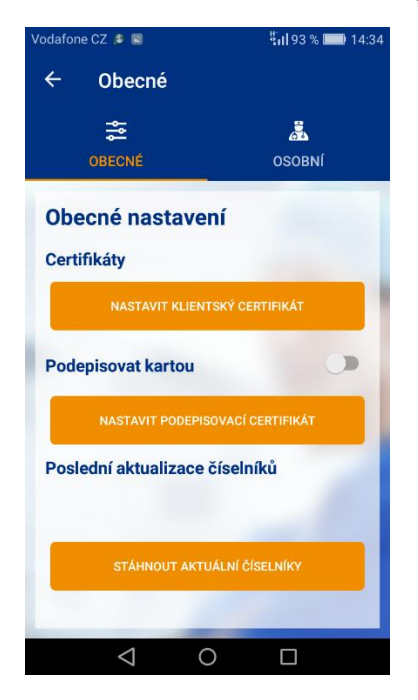

6) Zvolte Instalovat

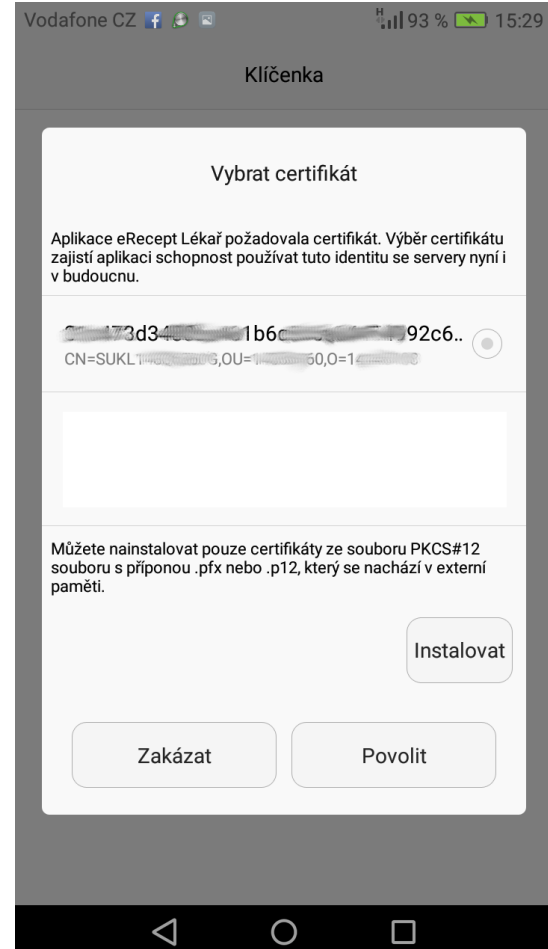

## 7) Vyberte podepisovací certifikát uložený v mobilním telefonu

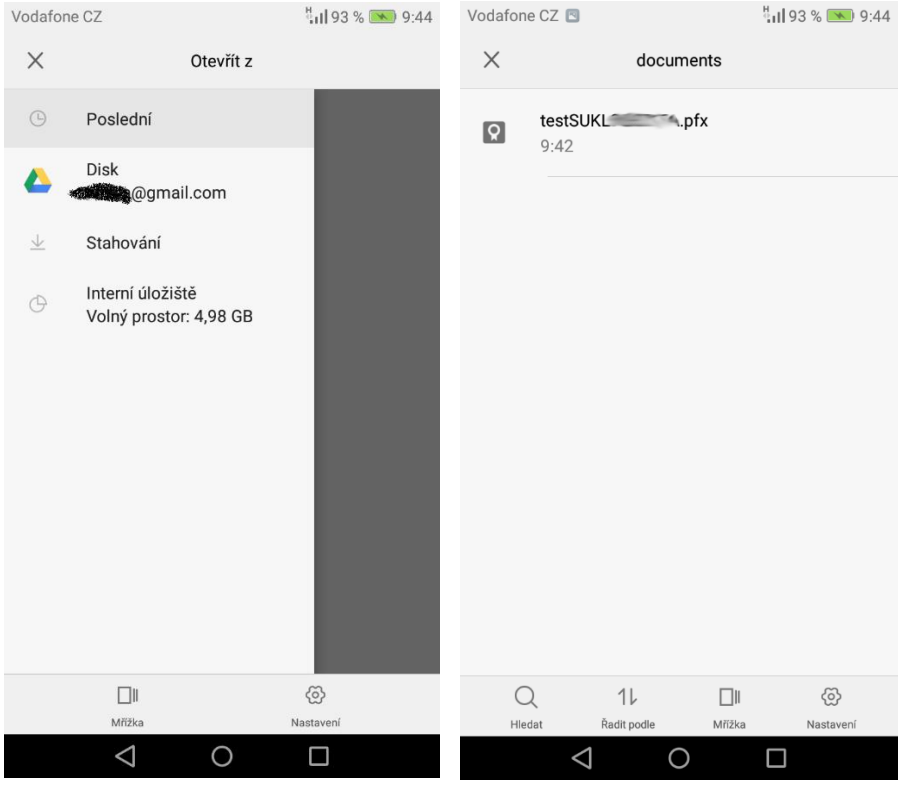

8) Potvrďte OK. Pokud bude aplikace vyžadovat heslo, vložte heslo pro tento podpisový certifikát.

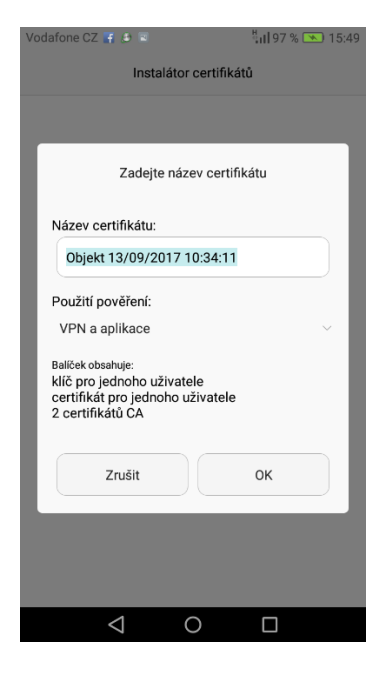

9) Vyberte podepisovací certifikát a označte jej kolečkem po pravé straně. Podepisovací certifikát obsahuje jméno, příjmení a název certifikační autority. V případě obrázku druhý odkaz – ICA (1. Certifikační autorita). Poté stiskněte vpravo dole Povolit.

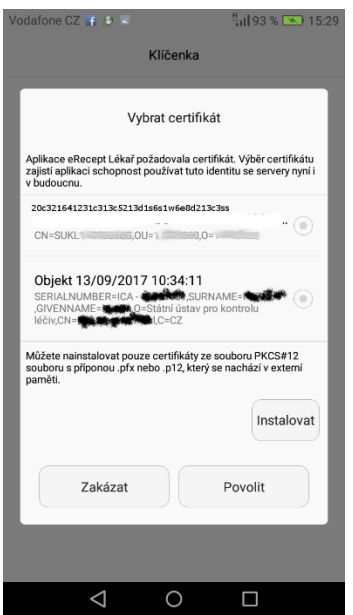

10) Podepisovací certifikát je nainstalován do mobilního zařízení. Dále pokračujte podle návodu aplikace.